# **MINISTÉRIO DA EDUCAÇÃO**

#### **UNIVERSIDADE FEDERAL DE RONDONÓPOLIS**

#### **PRÓ-REITORIA DE EXTENSÃO E ASSUNTOS ESTUDANTIS DIRETORIA DE ASSUNTOS ESTUDANTIS UFR/PROEXA/DAE**

# **EDITAL DE RENOVAÇÃO DE VÍNCULO COM O PROGRAMA DE ASSISTÊNCIA ESTUDANTIL PARA O SEMESTRE LETIVO 2022/2 DA UFR**

A Diretoria de Assuntos Estudantis - DAE torna pública a abertura do período para a renovação de vínculo no Programa de Assistência Estudantil para a Universidade Federal de Rondonópolis, de acordo com o que determina: o Decreto Nº 7.234, de 19 de julho de 2010, que dispõe sobre o Programa Nacional de Assistência Estudantil – PNAES; o Decreto 9.094, de 17 de julho de 2017, que dispõe sobre a simplificação do atendimento prestado aos/às usuários/as dos serviços públicos; a RESOLUÇÃO CONSEPE/UFR Nº 18, DE 20 DE JANEIRO DE 2023, que dispõe sobre a Política de Assuntos Estudantis da Universidade Federal de Rondonópolis e a PORTARIA PROEXA/UFR Nº 22, DE 27 DE JANEIRO DE 2023.

# **1. DA RENOVAÇÃO**

1.1. O presente edital refere-se à renovação de vínculo com o Programa de Assistência Estudantil para 2022/2 dos seguintes auxílios: Auxílio Permanência, Auxílio de Alimentação, Auxílio de Moradia e Bolsa Permanência do MEC, oferecidos pela Universidade Federal de Rondonópolis - UFR.

# **2. DOS PROCEDIMENTOS**

2.1. DEVEM SE MANIFESTAR VIA SISTEMA ELETRÔNICO DE INFORMAÇÃO (SEI-UFR) de acordo com as datas estipuladas no cronograma deste edital, anexando a documentação pertinente a cada caso APENAS os/as estudantes que apresentaram:

a) **Desempenho acadêmico acadêmico inferior a 40% do total de disciplinas em que estava matriculada(o) no ano letivo de 2021 para cursos de graduação com regime anuais e semestre 2022/1 para cursos de graduação com regimes semestrais** (conferir desempenho por meio do RGA no Anexo I deste edital): abrir processo de **renovaçã**o no sistema SEI/UFR conforme instruções no item **2.3.1** deste edital, anexar histórico escolar atualizado, justificativa e documentos comprobatórios da justificativa);

b) Estudantes com **desempenho superior a 40% e inferior a 60% do número de disciplinas matriculadas no período letivo, não reincidentes em baixo rendimento e sem reprovação por média e falta e/ou falta** (conferir desempenho por meio do RGA no Anexo I deste edital)**.** Abrir **processo de acompanhamento acadêmico** no SEI/UFR conforme **instruções no o item 2.3.2 deste edital.**

c) Aproveitamento acadêmico **superior a 60%** do total de disciplinas em que estava matriculada(o) no ano letivo de 2021/1 para cursos de graduação de regime anual e semestre 2022/1 para cursos de graduação com regime semestral, mas **com reprovação por falta (RF) ou reprovação por média e falta (RMF)** no ano de 2021/1 para cursos de graduação de regime anual e semestre 2022/1 para cursos de graduação de regime semestral: abrir processo de **renovaçã**o no sistema SEI/UFR conforme **instruções no item 2.3.1** deste edital, **anexar histórico escolar atualizado, justificativa e documentos comprobatórios da justificativa;**

d) Pendência de **notas não lançadas até o dia 21/02/2023**: abrir processo de **renovação** no sistema SEI/UFR conforme **instruções no item 2.3.1** deste edital, **anexar declaração do coordenador de curso justificando a pendência de notas, juntamente com histórico escolar atualizado;**

e) **Mudança de curso ou de RGA**: abrir processo de **renovaçã**o no sistema SEI/UFR conforme **instruções no item 2.3.1** deste edital, anexar o novo histórico escolar com o RGA atual;

f) **Alteração da condição socioeconômica** sua e/ou de seu grupo familiar (exemplo: mudança de nome, casamento, emprego, desemprego, problemas de saúde, heranças, doações, aquisição de bens, benefícios governamentais, etc.) Abrir **processo de atualização socioeconômica**[1] no sistema SEI/UFR conforme **instruções no item 2.3.3** deste edital, **anexando os documentos relacionados/comprovantes da alteração socioeconômica relatada.**

g) **Recebimento de outras bolsas acadêmicas (ainda não informadas a esta Pró-Reitoria)** pagas com recursos da UFR, do CNPq, da CAPES, do MEC e de demais Ministérios, das Fundações de Apoio – FAPEMAT, entre outras agências de fomento, da **remuneração de estágio** recebida de órgãos públicos, privados e organizações não governamentais e de **outros benefícios** recebidos pelo/a estudante e relacionados ao ensino, à pesquisa, à extensão, à cultura, ao esporte e à vivência acadêmica, exceto os benefícios eventuais: Abrir **processo de atualização socioeconômica** no sistema SEI/UFR conforme **instruções no item 2.3.3** deste edital, **anexando os documentos relacionados/comprovantes da alteração socioeconômica relatada.**

h) **Não tem interesse na continuidade de participação** no Programa de Assistência Estudantil: abrir **processo de renovaçã**o no SEI/UFR conforme **instruções no item 2.3.1** deste edital **(anexar no processo declaração assinada, indicando que não tem mais interesse em participar do programa, Modelo da declaração no Anexo II ao final deste edital).**

2.1.2 O Rendimento Acadêmico do/a estudante será contabilizado a partir das disciplinas cursadas no ano letivo de 2021/1 para cursos de regime anual e cursadas no Semestre Letivo 2022/1 para cursos de regime semestral e finalizadas (com lançamento de notas no SUAP até o dia 21/02/2023.

2.2. Estudantes que não se enquadrarem nas alíneas 'a',' b', 'c', 'd', 'e', 'f', 'g', 'h', **NÃO DEVERÃO** realizar nenhum tipo de processo no SEI para manifestação, estando portanto renovados seus auxílios.

2.3. Todo o procedimento relativo à apresentação de documentos e informações constantes neste edital será realizado via **SEI-UFR.** O/a estudante deverá abrir o processo no sei conforme cada caso de acordo com as instruções abaixo:

2.3.1 - **Processos de renovação (alíneas 'a', 'c', 'd', 'e', 'h' do item 2.1):** A/O estudante que se enquadra nessas alíneas deverá acessar o sistema SEI/UFR, fazer login com seu e-mail e Senha, clicar em "peticionamento", "processo novo", na "escolha o tipo de processo que deseja iniciar", escolher a opção DAE/PROEXA - Renovação do Prog. de Assist. Estudantil (Permanência, Moradia, Alimentação e PBP/MEC), no campo denominado "Especificação", escrever: Processo de Renovação Para Semestre 2022.2. No campo "Documento Principal", clicar em - RENOVAÇÃO ASSISTÊNCIA ESTUDANTIL" e preencher as informações solicitadas. Caso necessite anexar documento, no campo "Documentos Complementares" clicar em "Escolher arquivo", depois, no campo abaixo, escolher o "Tipo de documento", definindo um nome para tal documento no campo "Complemento do Tipo de documento". Na sequência, escolher o formato do arquivo, entre "nato-digital ou digitalizado", clicando posteriormente em "adicionar". Após tais procedimentos, para finalizar, clique em "peticionar". Veja o passo a passo no Anexo III.

2.3.2 - **Processos de Acompanhamento Acadêmico (alíneas 'b', do item 2.1):** A/O estudante que se enquadra nessas alíneas deverá Abrir processo no SEI, deverá acessar usuário Externo, fazer login com seu e- mail e Senha, clicar em "peticionamento", "processo novo", e na "escolha o tipo de processo que deseja iniciar", escolher a opção DAE/PROEXA **- ACOMPANHAMENTO ACADÊMICO**". No campo denominado "Especificação" escrever: processo de Renovação Para Semestre 2022/2. No campo "Documento Principal", clicar em "DAE PROEXA: Acompanhamento acadêmico" e preencher as informações solicitadas. Após tais procedimentos, para finalizar, clicar em "peticionar". Veja o passo a passo no Anexo IV.

2.3.3 **Processos de Atualização socioeconômica (alíneas 'f', 'g' do item 2.1):** A/O estudante que se enquadra nessa situação deverá acessar o SEI UFR: Usuário Externo, fazer login com seu e-mail e Senha, clicar em "peticionamento", "processo novo", e na escolha o tipo de processo que deseja iniciar", escolher a opção "DAE/PROEXA - ATUALIZAÇÃO SOCIOECONÔMICA". No campo denominado "Especificação" escrever: Atualização socioeconômica para renovação 2022/2. No campo "Documento Principal", clicar em **"DAE/PROEXA - ATUALIZAÇÃO DE CADASTRAMENTO ESTUDANTIL"** e preencher as informações solicitadas. No campo "Documentos Complementares" clicar em "Escolher arquivo", depois, no campo abaixo, escolher o "tipo de documento", definindo um nome para tal documento no campo "Complemento do Tipo de documento". Na sequência, escolher o formato do arquivo, entre "nato-digital ou digitalizado", clicar posteriormente em "adicionar". Após tais procedimentos, para finalizar, clique em "peticionar". Veja o passo a passo no Anexo V.

2.3.4. Para anexar documento/arquivo no SEI-UFR, o documento/arquivo deve ser digital ou estar digitalizado. **Documentos de texto ou imagem deverão estar em formato PDF.**

2.3.5. Em caso de dúvidas quanto ao SEI-UFR, enviar para o email:protocolo@ufr.edu.br.

2.3.6. Em caso de dúvidas quanto ao edital, orientações poderão ser realizadas pela equipe CAE/PROECE pelos e-mails: gapsme.proexa@ufr.edu.br e dae.proexa@ufr.edu.br.

# **3. DAS ETAPAS**

O processo de Renovação observará as etapas a seguir:

3.1. Etapa 1 – Divulgação da lista situacional e período de peticionamento de processo com o envio de documentação referente ao item 2 deste edital, de acordo com cada caso conforme a lista situacional anexa ao edital (Anexo I).

3.2. Etapa 2 - Divulgação do Resultado Preliminar, baseado na documentação apresentada em cada caso do Item 2 deste edital. O resultado preliminar dos/as auxiliados/as será divulgado de acordo com o cronograma deste Edital no endereço eletrônico da UFR [\(www.ufr.edu.br\)](http://www.ufr.edu.br/) com os seguintes resultados:

a) **Renovado** - estudantes que cumpriram os critérios estabelecidos neste edital e cuja matrícula (semestral/anual) esteja regular no semestre e com a atualização socioeconômica deferida;

**b) Não Renovado -** estudantes com vínculo **NÃO** renovado no Programa de Assistência Estudantil da UFR.

3.3. Etapa 3 - Recurso. Do resultado preliminar caberá recurso. Este deve ser solicitado via SEI-UFR: Usuário Externo, fazer login com seu e-mail e Senha, clicar em "peticionamento", "processo novo", e na escolha o tipo de processo que deseja iniciar", escolher a opção "**DAE/PROEXA - RECURSO CONTRA INDEFERIMENTO**". A justificativa deverá estar devidamente fundamentada, contendo anexa a documentação comprobatória correspondente, em período definido no cronograma deste Edital. **O recurso encaminhado fora da data prevista neste Edital será indeferido.**

3.3.1. Considera-se para avaliação do recurso a existência de peticionamento anterior e o acréscimo de informações novas e pertinentes, devidamente comprovadas por meio de documentos, condizentes com as normas deste edital.

3.4. Etapa 4 - Resultado Final. Com base no resultado preliminar e após o período de recurso, o resultado final será divulgado de acordo com as datas previstas no cronograma deste edital no endereço eletrônico da UFR (www.ufr.edu.br), contendo os seguintes resultados:

a) **Renovado** - Estudantes com o vínculo renovado no Programa de Assistência Estudantil;

**b) Não Renovado -** estudantes com o vínculo **NÃO** renovado no Programa de Assistência Estudantil da UFR.

3.5 Os/As estudantes com vínculo não renovado terão seus auxílios cancelados a partir da divulgação do resultado final.

# **4. DAS DISPOSIÇÕES GERAIS**

4.1. A equipe DAE/PROEXA/UFR poderá promover, a qualquer tempo, a revisão do estudo socioeconômico do/a estudante considerando os critérios exigidos na seleção, bem como, durante o processo de análise, promover visitas de acompanhamento socioeconômico e/ou pedagógico ou outro procedimento que se fizer necessário.

4.2. Para fins de avaliação será considerado o período máximo de integralização do curso no qual o/a estudante está matriculado, exceto nos casos em que o estudante recebe bolsa PBP/MEC. Neste caso, será considerado o disposto na Portaria nº 389, de 9 de maio de 2013, que cria o Programa de Bolsa Permanência do MEC/FNDE.

4.3. Ao/À estudante com deficiência serão flexibilizadas as exigências quanto ao seu desempenho acadêmico, que obedecerá às normas específicas a sua situação, considerando as peculiaridades devidamente comprovadas.

4.5. Para fins de manutenção do vínculo com o programa de assistência estudantil será admitida apenas uma mudança de curso na Instituição.

4.6. As/Os estudantes que estiverem em acompanhamento acadêmico, que não cumprirem com o estabelecido por este edital, bem como com o disposto no Termo de Adesão e Compromisso do Acompanhamento Acadêmico, serão desligadas/os do Programa de Assistência Estudantil.

4.7. A participação do/a auxiliado/a implica aceitação integral e irrestrita das condições estabelecidas neste Edital.

4.8. É responsabilidade do/a estudante acompanhar o processo e cumprir as etapas estabelecidas no presente Edital, bem como as posteriores, caso haja, que serão divulgadas no site (www.ufr.edu.br).

4.9. O não cumprimento dos prazos previstos neste Edital acarretará o desligamento do/a estudante no Programa.

4.10. Será efetuado normalmente o pagamento dos auxílios durante o cronograma deste Edital de Renovação, salvo se a situação de matrícula não estiver regular.

4.11. Para fins de abertura de processos referentes a este Edital, será considerado o horário de Brasília.

4.12. Os casos omissos serão resolvidos pela DAE/PROEXA.

Rondonópolis, 10 de março de 2023.

# **Profª. Drª. Claudinéia de Araújo**

# **Pró-Reitora de Extensão e Assuntos Estudantis**

#### **ANEXO 1**

# **CRONOGRAMA**

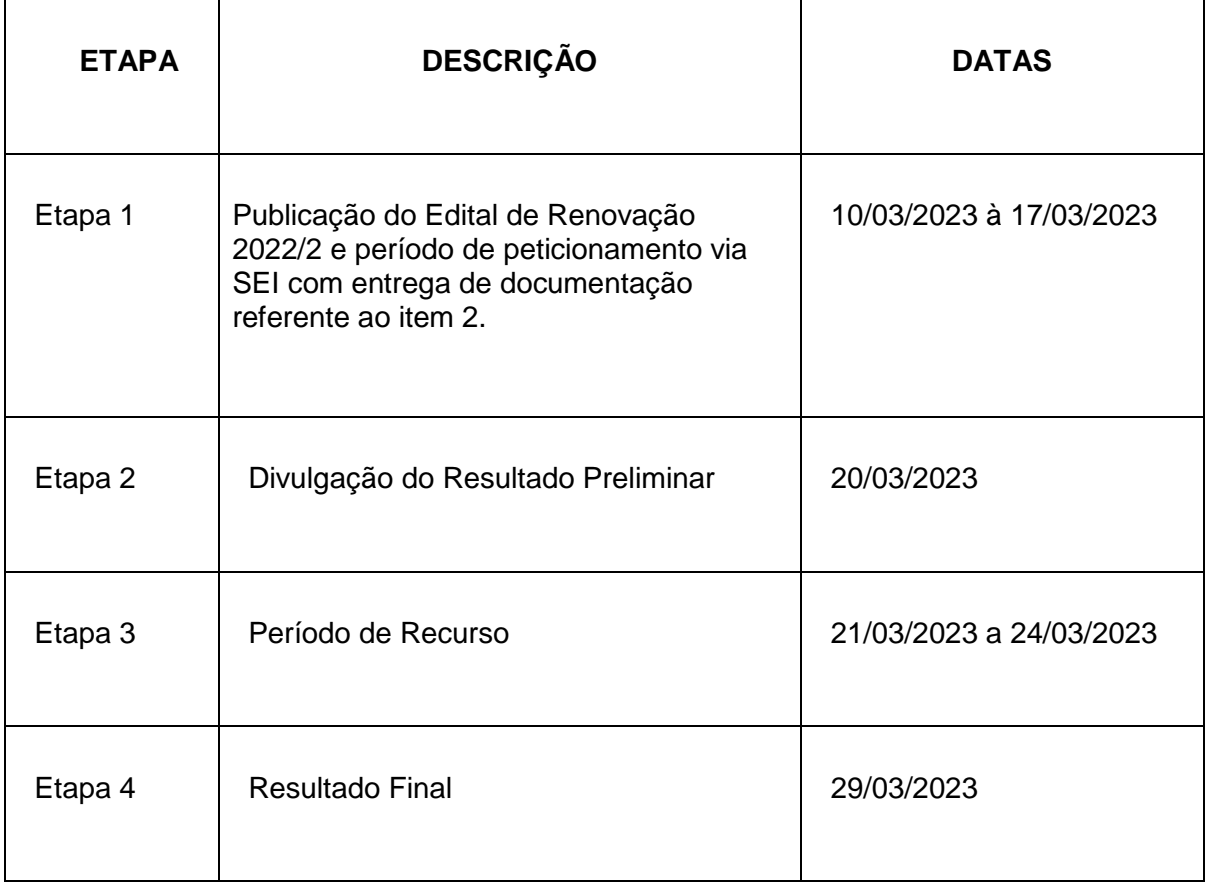

# **ANEXO II**

# **LISTA SITUACIONAL**

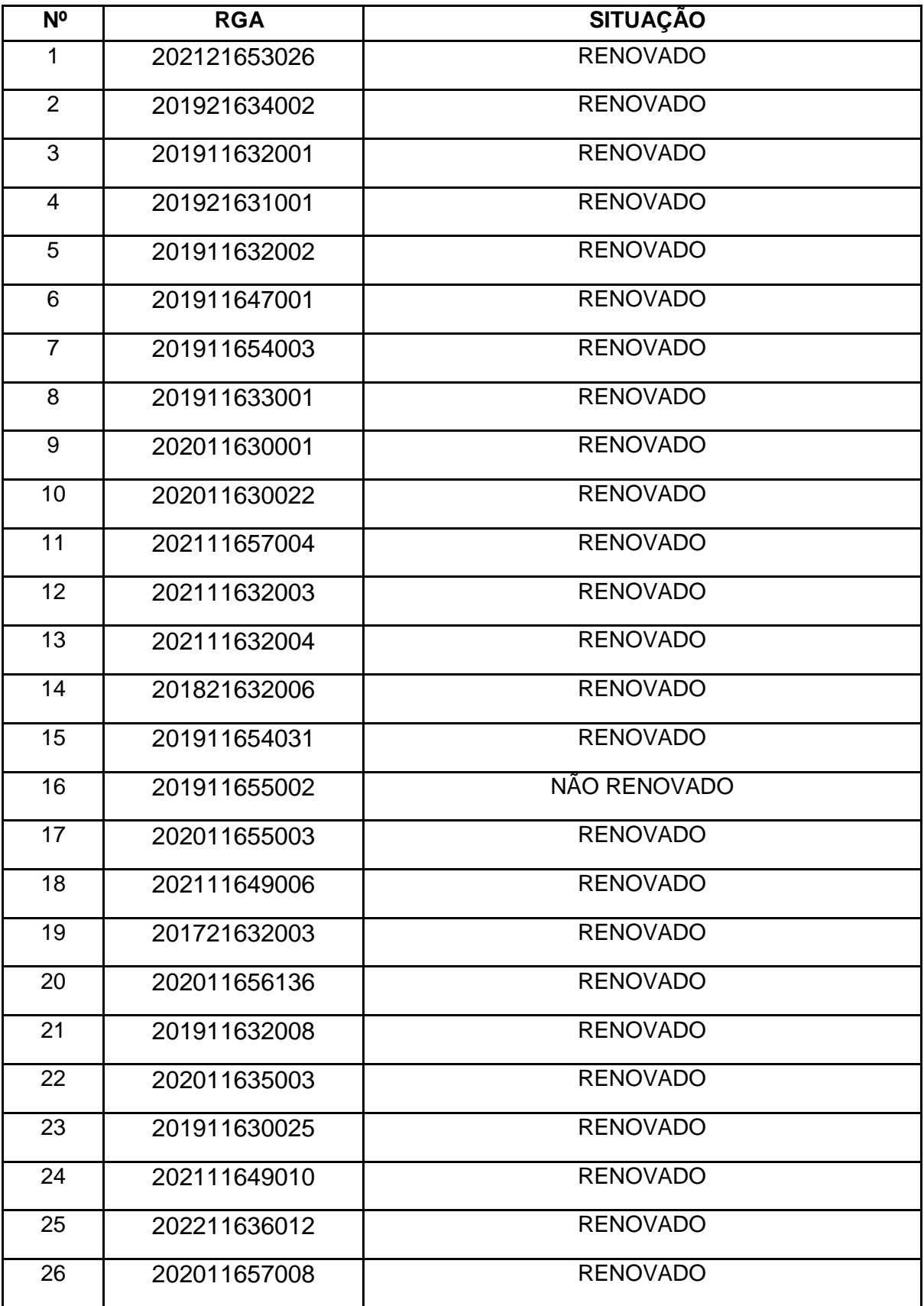

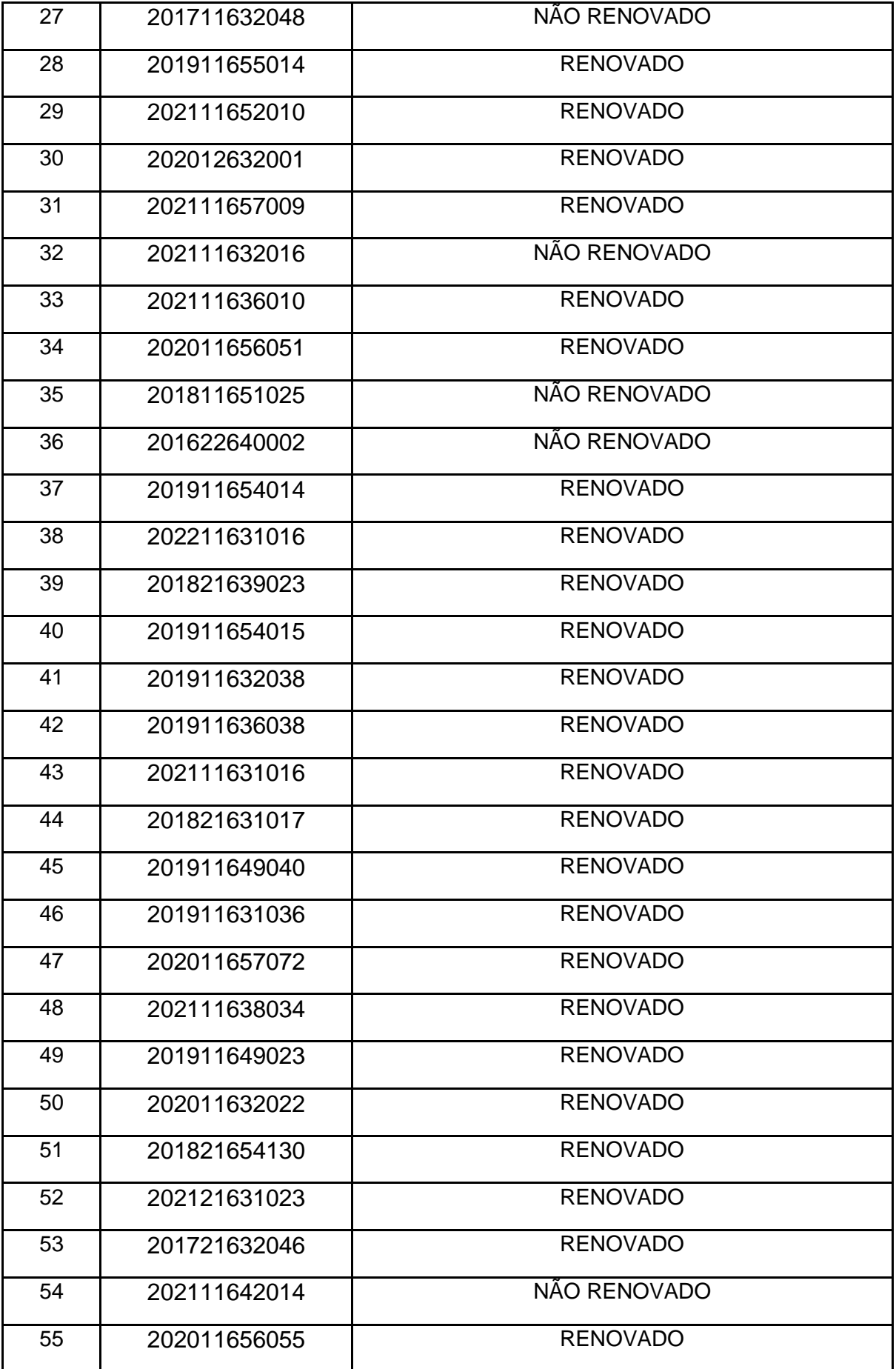

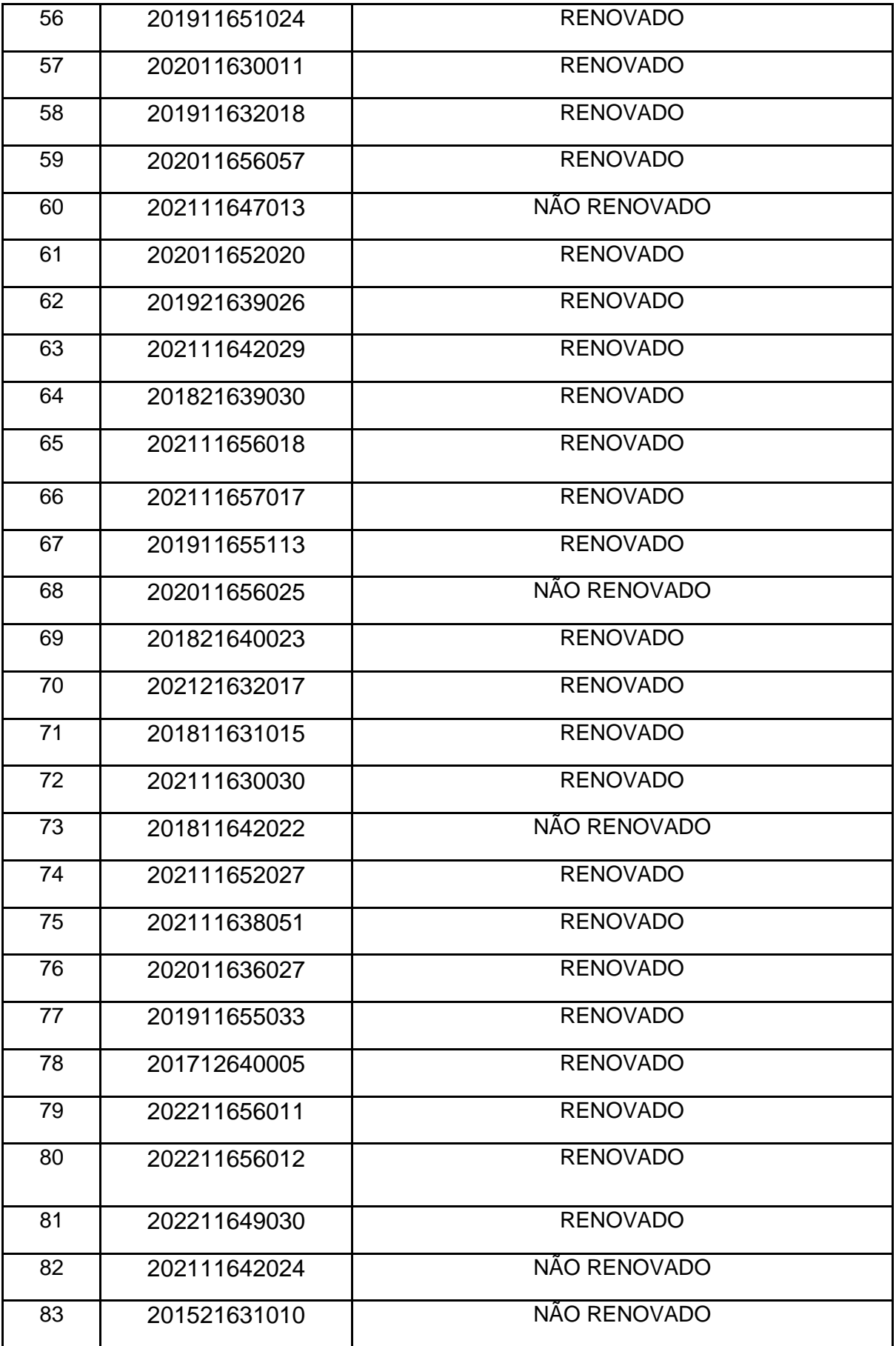

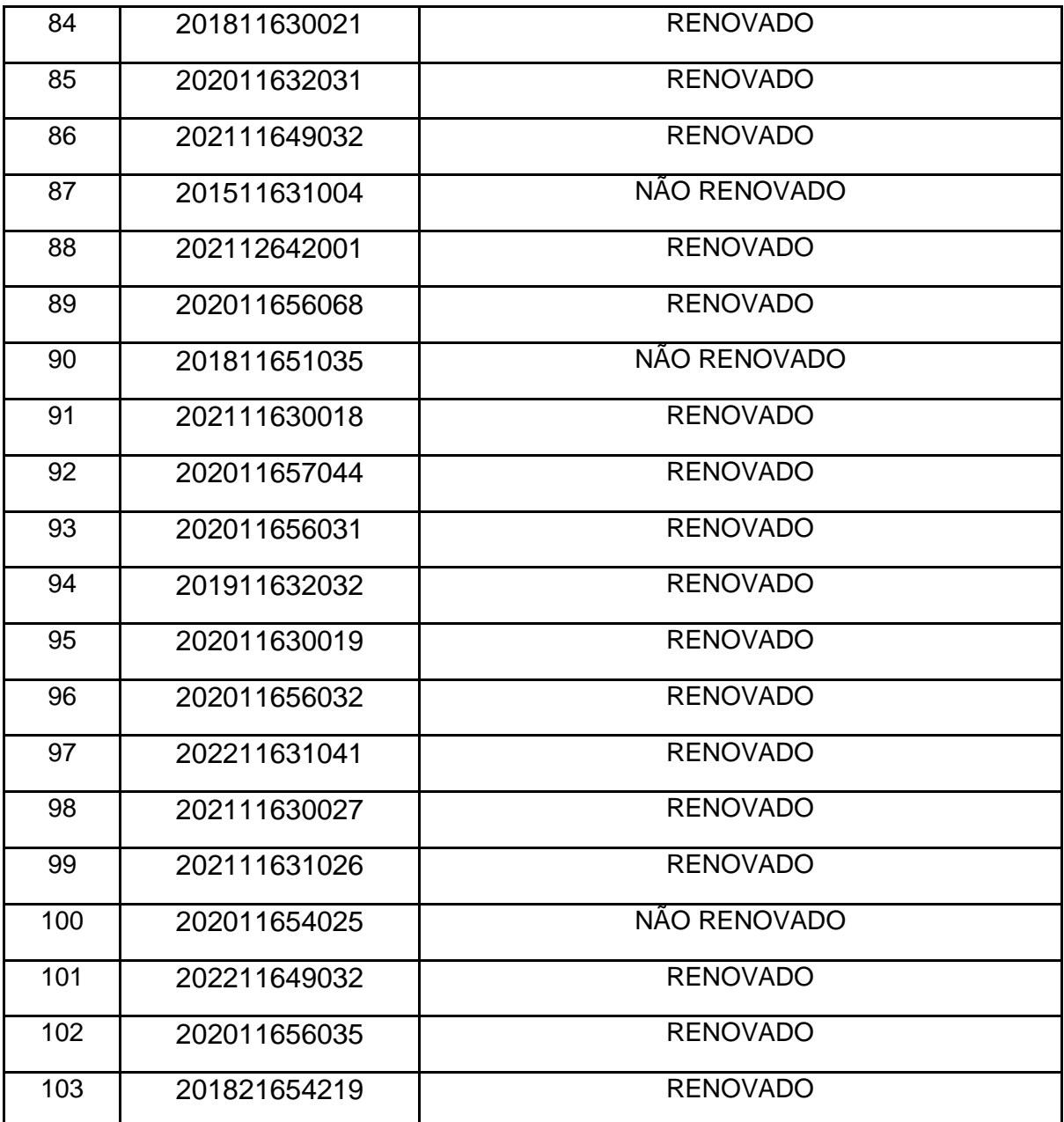

#### **ANEXO III**

# **DECLARAÇÃO DE DESISTÊNCIA DE PARTICIPAÇÃO NO PROGRAMA DE ASSISTÊNCIA ESTUDANTIL**

Eu, \_\_\_\_\_\_\_\_\_\_\_\_\_\_\_\_\_\_\_\_\_\_\_\_\_\_\_\_\_\_\_\_\_\_\_\_, RGA \_\_\_\_\_\_\_\_\_\_\_\_, CPF \_\_\_\_\_\_\_\_\_\_\_\_, matriculado no curso de graduação em da Universidade Federal de Rondonópolis, declaro à Pró-Reitoria de Extensão, Cultura e Assuntos Estudantis que:

**Não tenho interesse em permanecer no Programa de Assistência Estudantil e solicito minha desvinculação do programa. Estou ciente de que esta declaração implica na remoção do meu nome da folha de pagamento dos auxílios da assistência estudantil.**

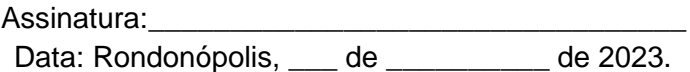

# **ANEXO IV**

# **INSTRUÇÕES PARA PROCEDER A SOLICITAÇÃO VIA SEI**

**Processos de renovação** 

#### **1. Acesse ao site: SEI**

a. Fazer login com e-mail e senha;

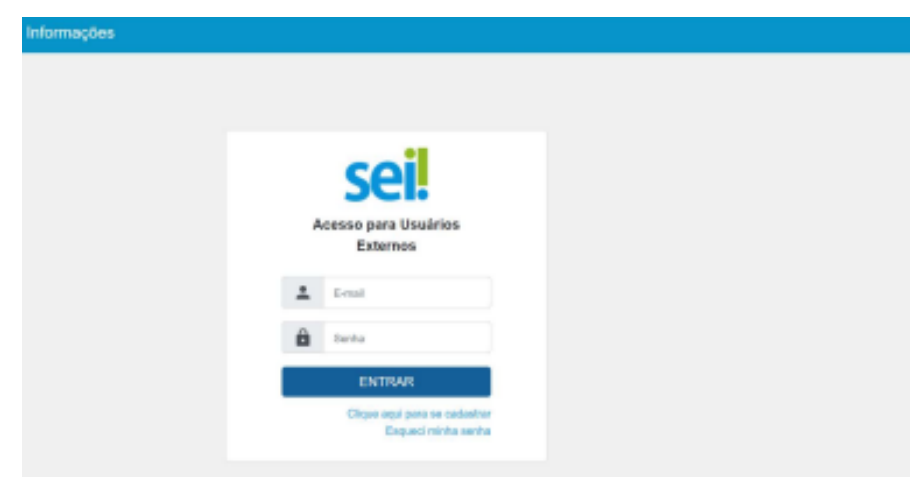

**2. Clicar em peticionamento e processo novo.**

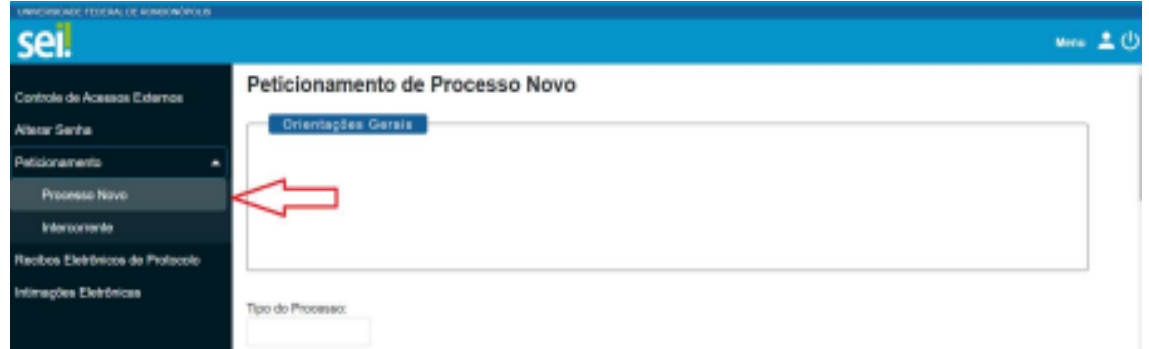

**3. Escolha o tipo de processo que deseja iniciar: "DAE/PROEXA - RENOVAÇÃO DO PROG. DE ASSIST. ESTUDANTIL (PERMANÊNCIA, MORADIA, ALIMENTAÇÃO E PBP/MEC)".**

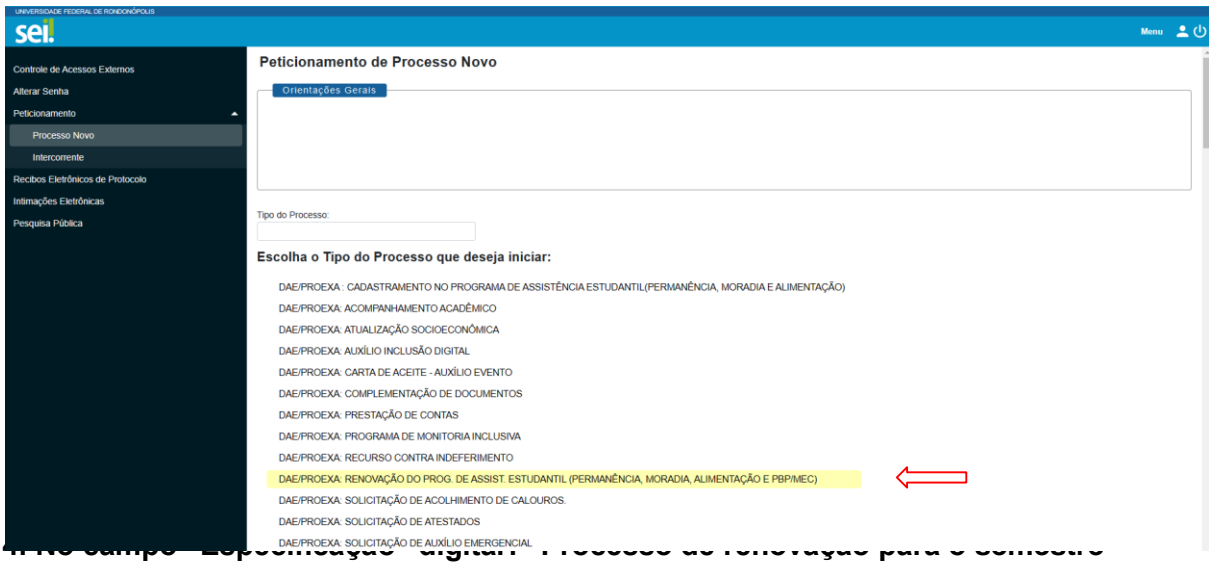

**de 2022.2."**

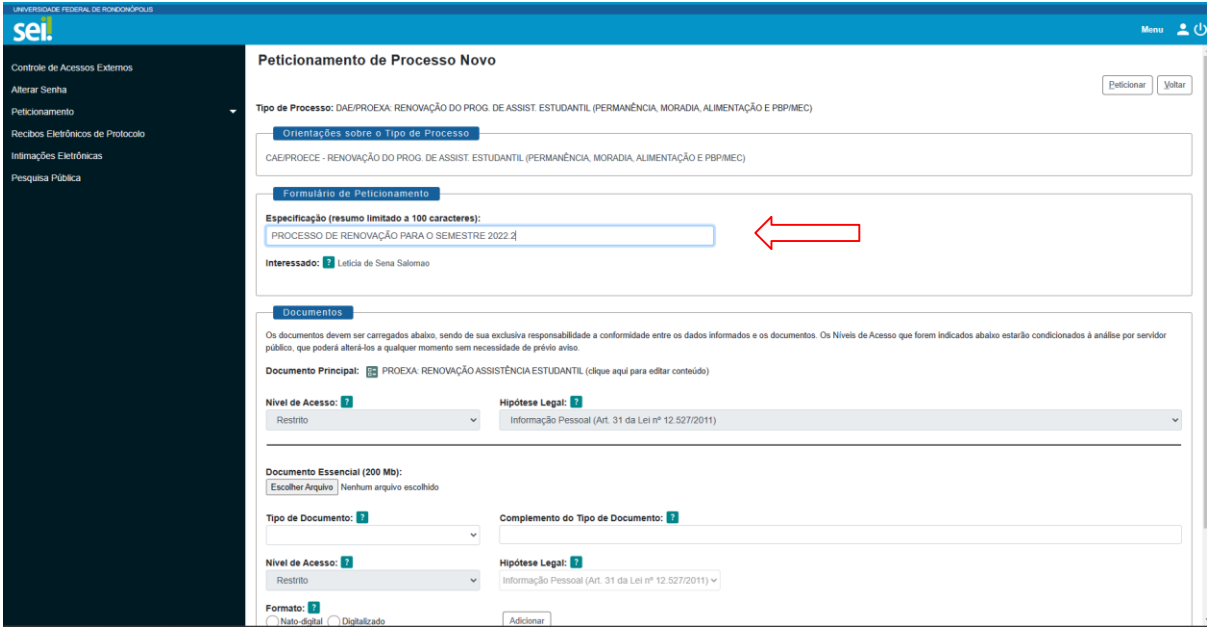

**5. No documento principal clicar em "RENOVAÇÃO ASSISTÊNCIA ESTUDANTIL" e preencher as informações solicitadas.**

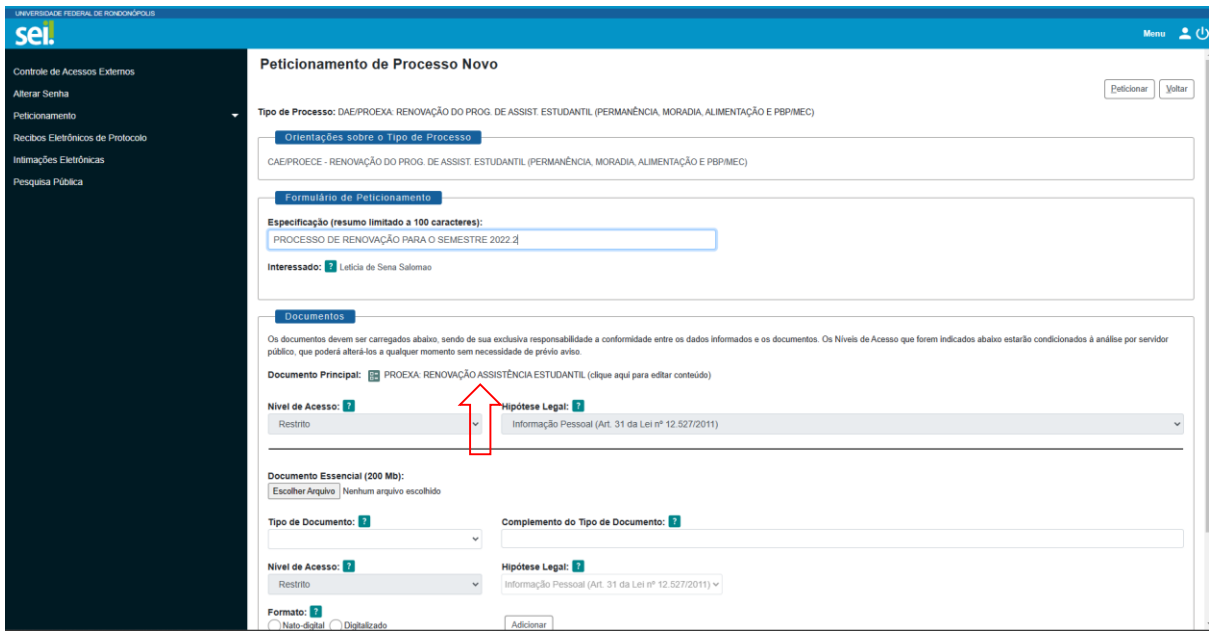

a. Após preencher o formulário clique em "SALVAR". **6. Caso seja necessário anexar documentos, no campo "Documentos complementares" clique em "Escolher ficheiro".**

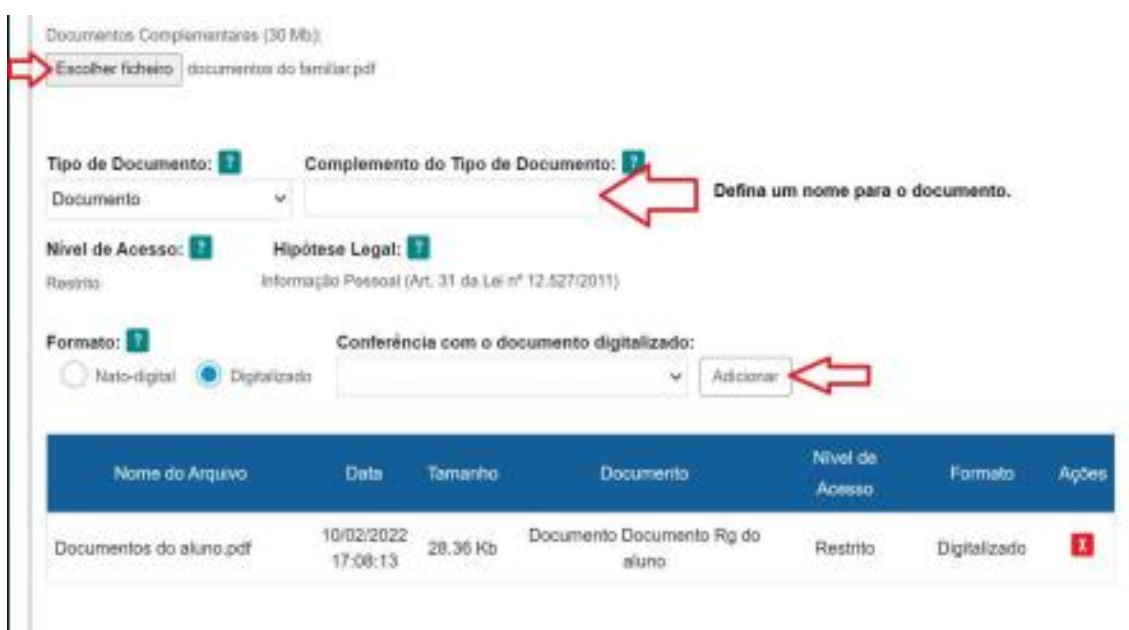

a. Iniciar com os documentos referentes à/ou estudante (anexar sequencialmente os documentos);

b. No campo "Tipo de documento" escolher a opção "Documento" e definir o nome do documento no campo "Complemento do tipo de documento."

- c. Escolher o formato do arquivo, "nato-digital" ou digitalizado;
- d. Clicar em adicionar;
- e. Adicionar todos os documentos exigidos no processo, um por vez, em formato PDF.

**7. Para finalizar clique em "Peticionar".**

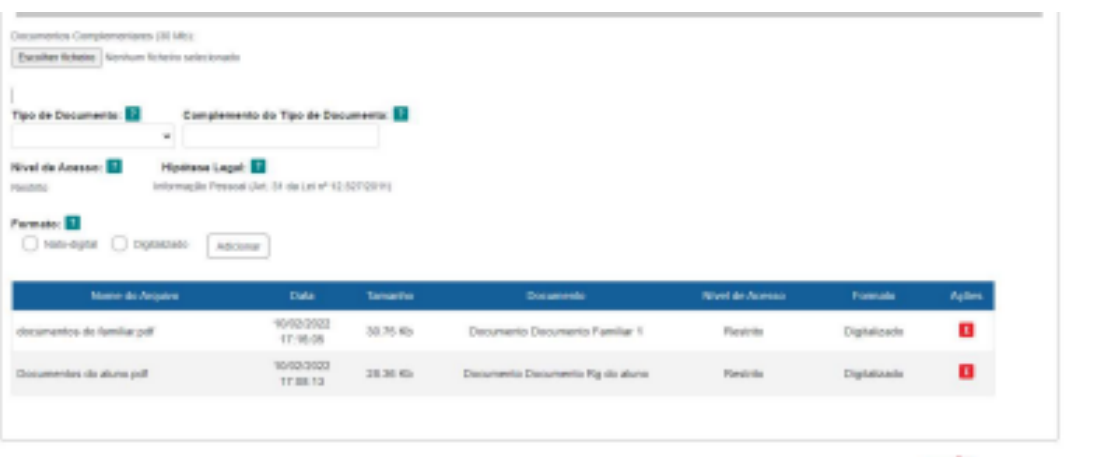

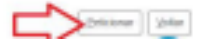

#### **ANEXO V**

# **INSTRUÇÕES PARA PROCEDER A SOLICITAÇÃO VIA SEI**

# **Processos de Acompanhamento Acadêmico**

#### **1. Acesse ao site: SEI**

a. Fazer login com e-mail e senha;

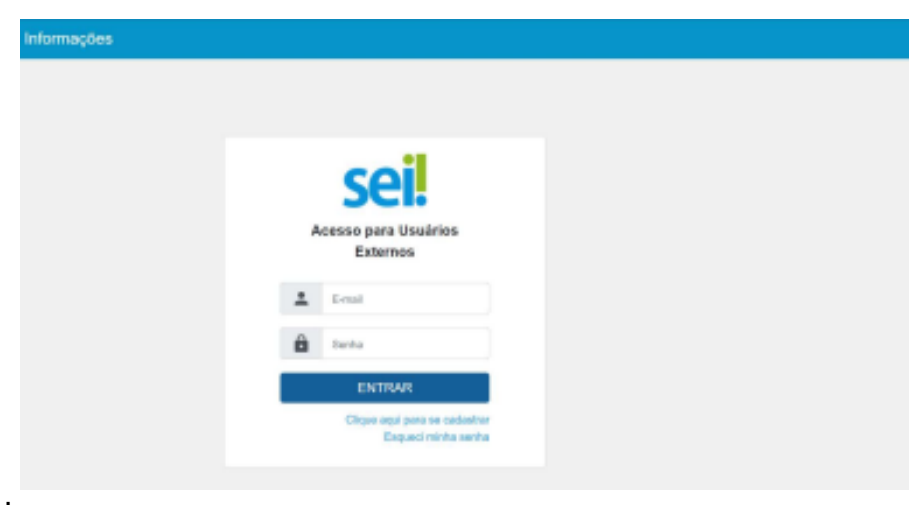

**2. Clicar em peticionamento e processo novo.**

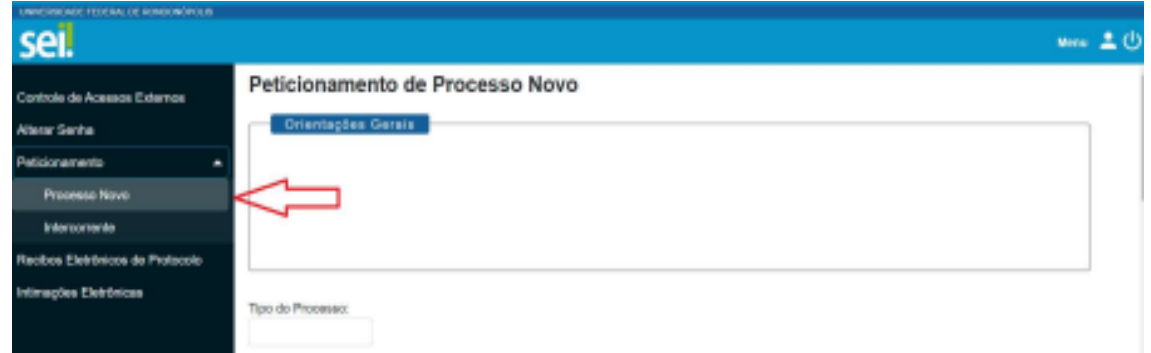

**3. Escolha o tipo de processo que deseja iniciar: "DAE/PROEXA - ACOMPANHAMENTO ACADÊMICO"**

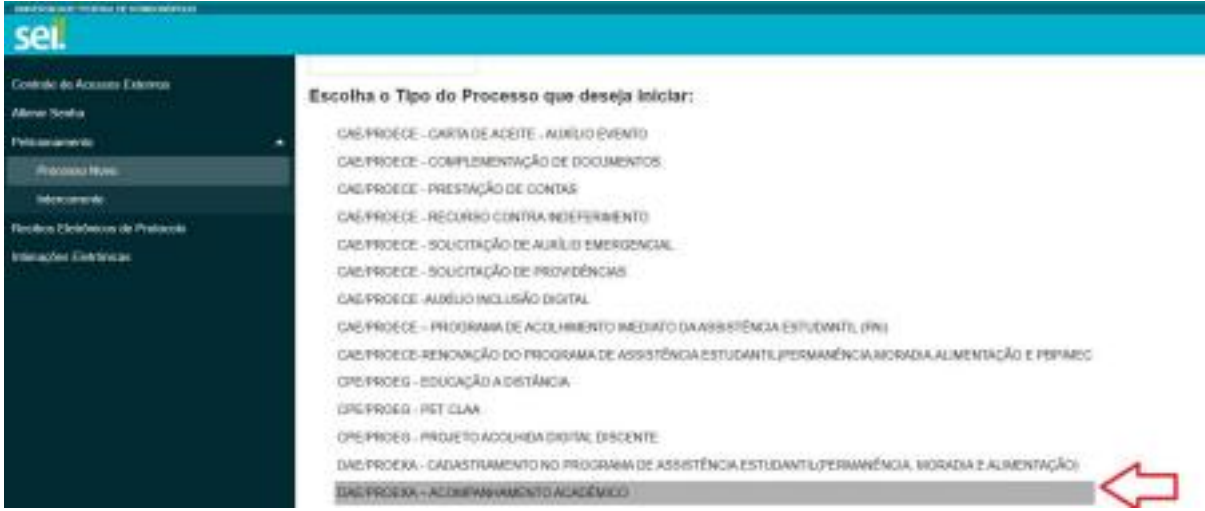

## **4. No campo "Especificação" digitar: "Processo de renovação para o semestre de 2022.2."**

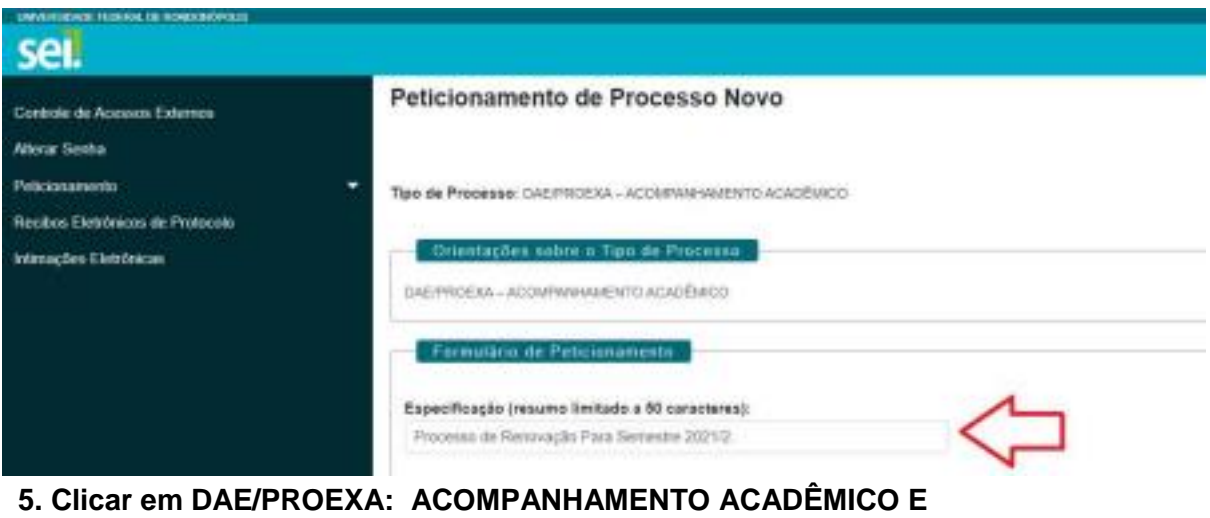

**PREENCHER O TERMO DE ADESÃO AO ACOMPANHAMENTO ACADÊMICO:**

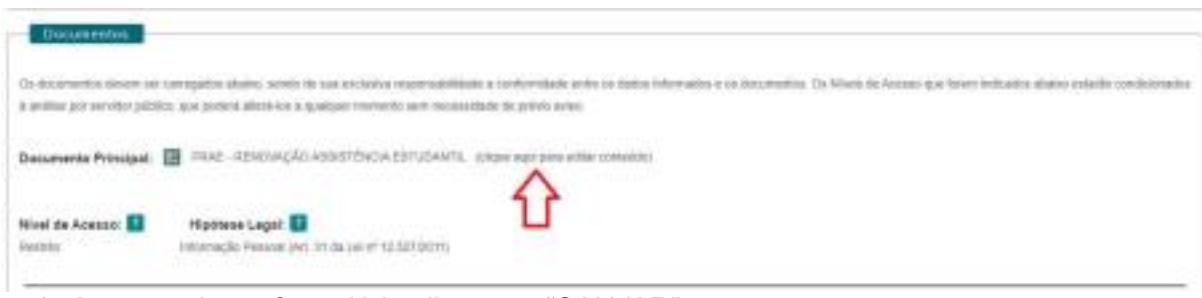

a. Após preencher o formulário clique em "SALVAR".

**6. Para finalizar clique em "Peticionar".** 

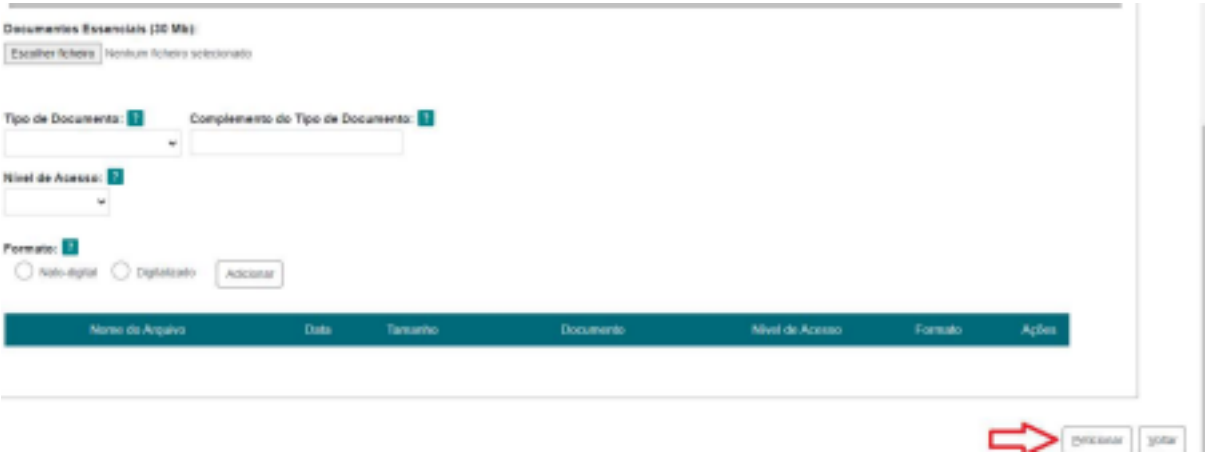

# **ANEXO VI**

# **INSTRUÇÕES PARA PROCEDER A SOLICITAÇÃO VIA SEI**

# **Processos de Atualização socioeconômica**

#### **1. Acesse ao site: SEI**

a. Fazer login com e-mail e senha;

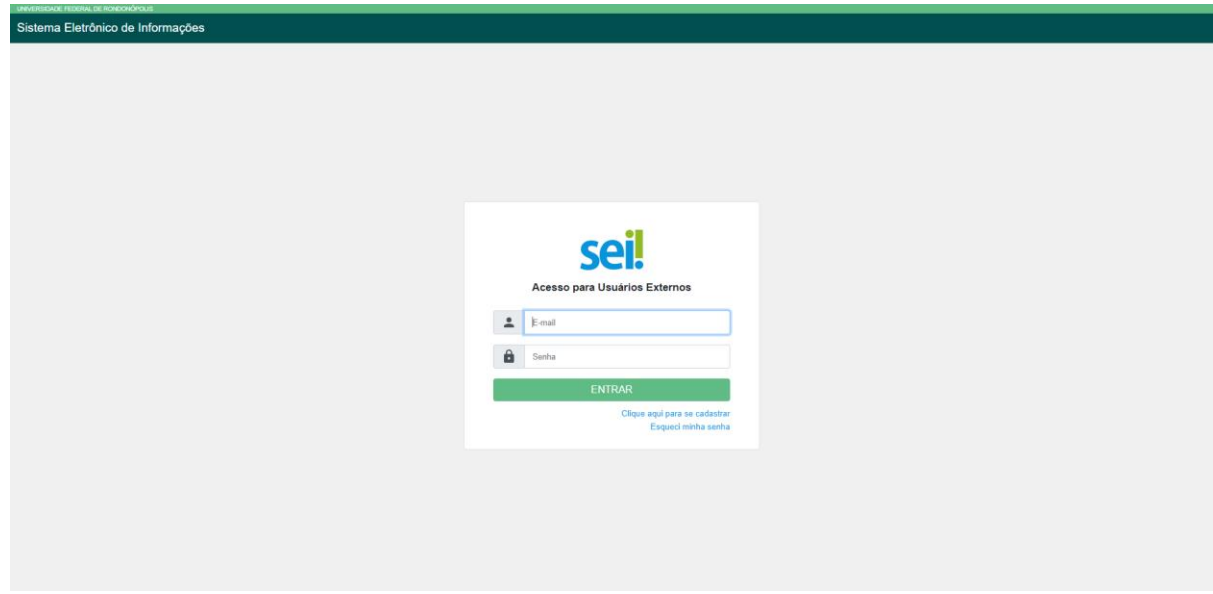

**2. Clicar em peticionamento e processo novo.**

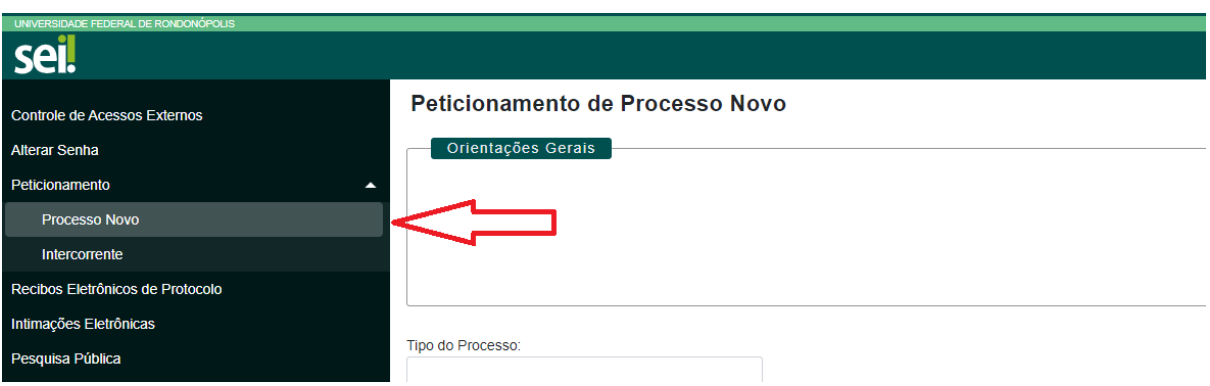

**3. Escolha o tipo de processo que deseja iniciar: "DAE/PROEXA -ATUALIZAÇÃO SOCIOECONÔMICA"**

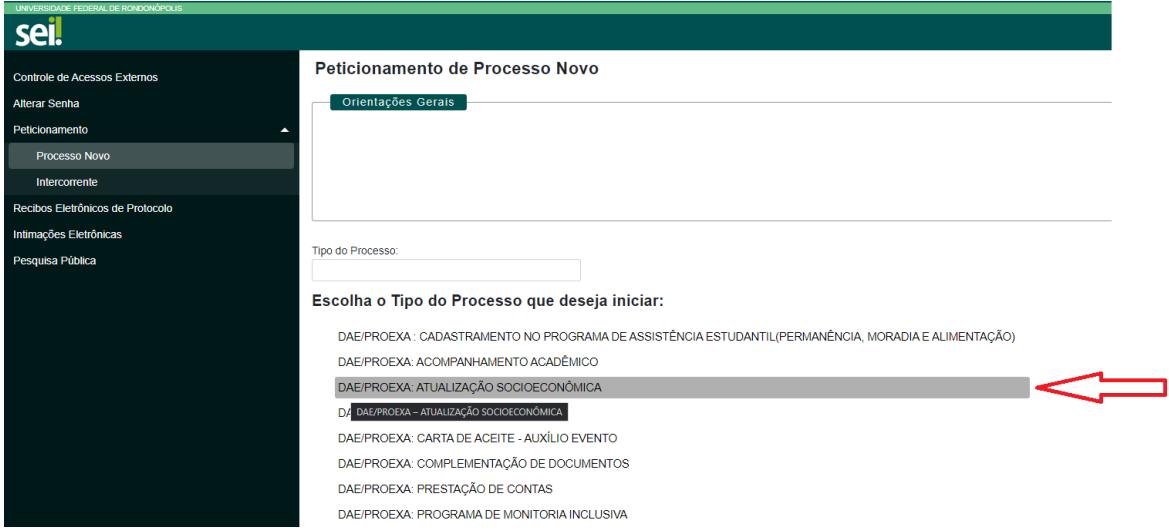

**4. No campo "Especificação" digitar: "Atualização socioeconômica para renovação 2022.2."**

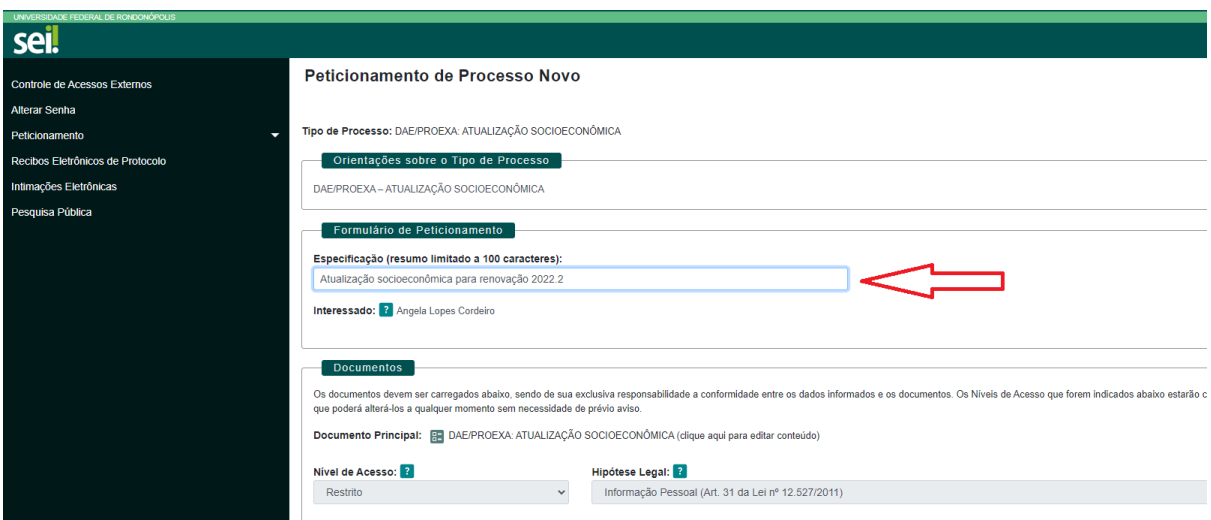

**5. Clicar em DAE/PROEXA – ATUALIZAÇÃO SOCIOECONÔMICA e preencher as informações solicitadas.** 

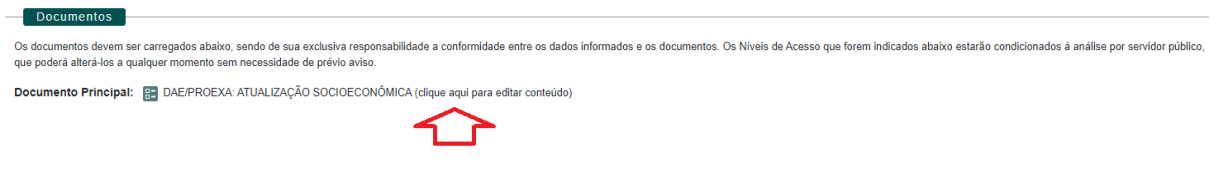

**a. Após preencher o formulário clique em "SALVAR".**

#### **6. Caso seja necessário anexar documentos, no campo "Documentos complementares" clique em "Escolher ficheiro".**

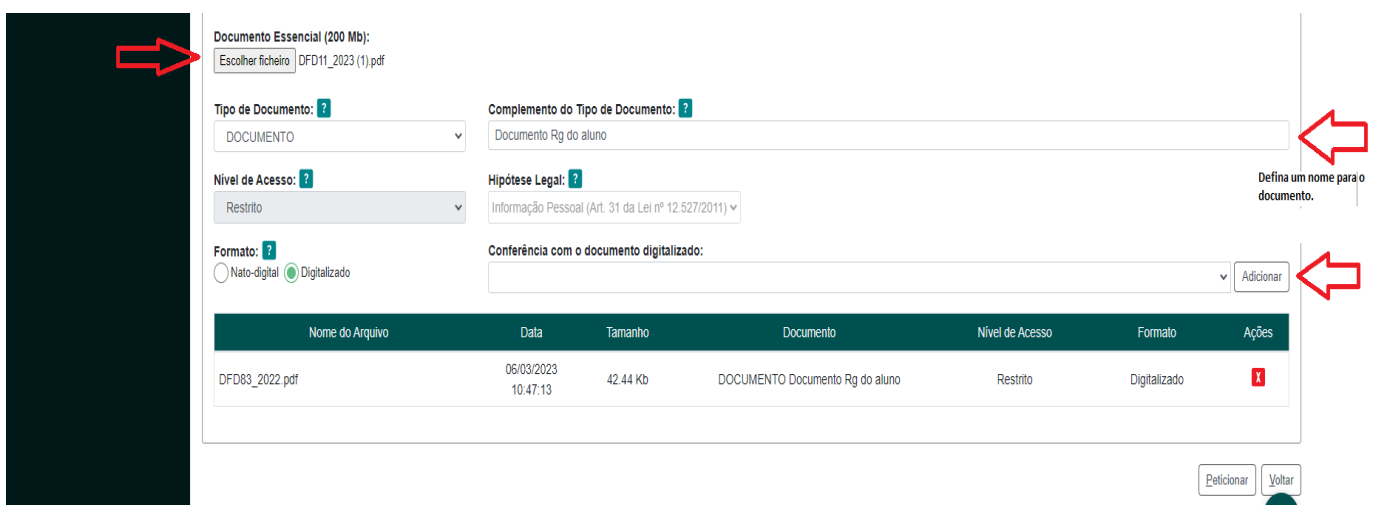

a. Iniciar com os documentos referentes à/ou estudante (anexar sequencialmente os documentos);

b. No campo "Tipo de documento" escolher a opção "Documento" e definir o nome do documento no campo "Complemento do tipo de documento."

c. Escolher o formato do arquivo, "nato-digital" ou digitalizado;

d. Clicar em adicionar;

e. Adicionar todos os documentos exigidos no processo, um por vez, em formato PDF.

# **7. Para finalizar clique em "Peticionar".**

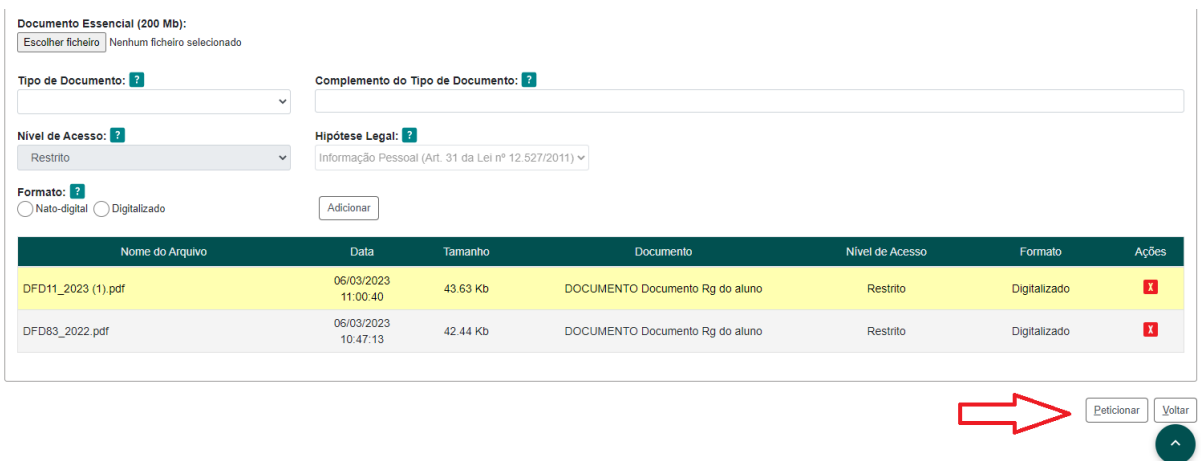

## **ANEXO VII**

# **INSTRUÇÕES PARA PROCEDER A SOLICITAÇÃO VIA SEI**

# **RECURSO CONTRA INDEFERIMENTO**

# **1. Acesse ao site: SEI**

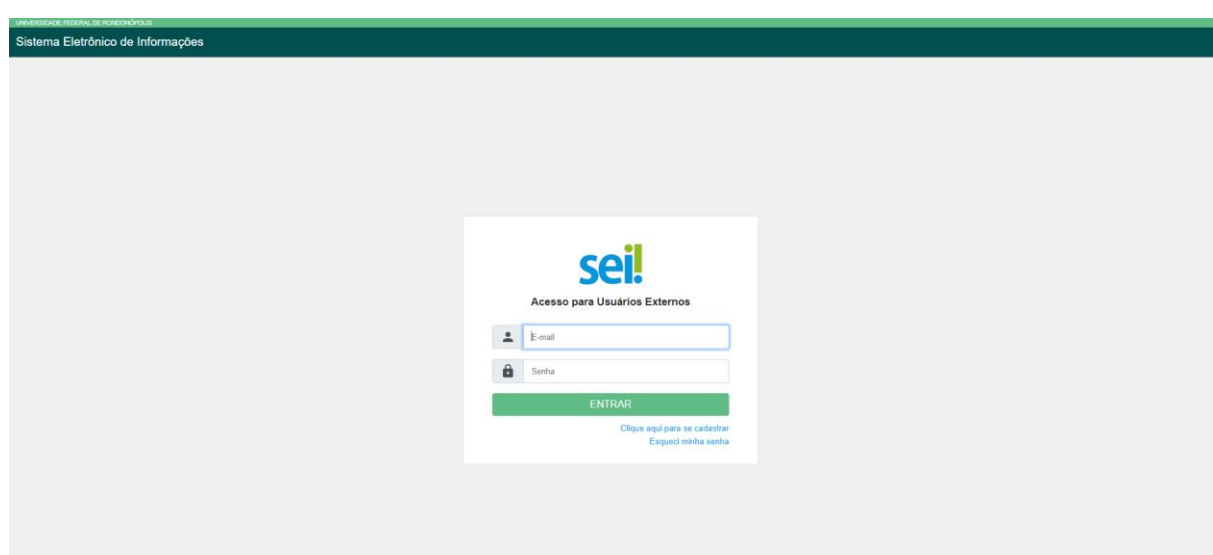

**a. Fazer login com seu endereço de email e Senha do e-mail institucional;**

**2. Clicar em peticionamento e processo novo.**

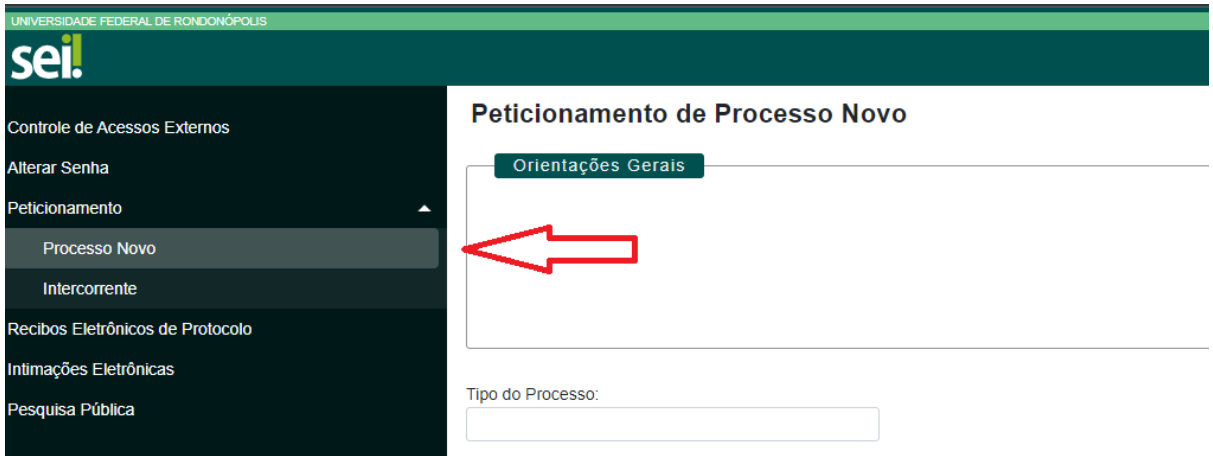

**3. Escolha o Tipo de Processo que deseja iniciar: "DAE/PROEXA - RECURSO CONTRA INDEFERIMENTO"**

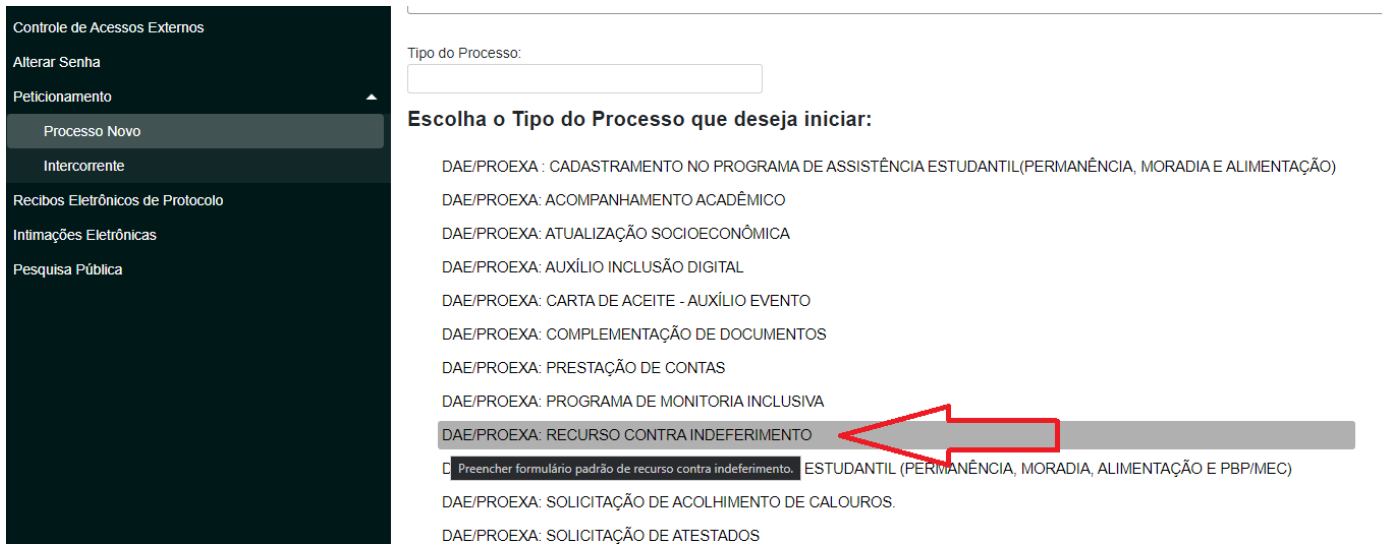

**4. No campo especificação digitar "Recurso contra indeferimento edital renovação".** 

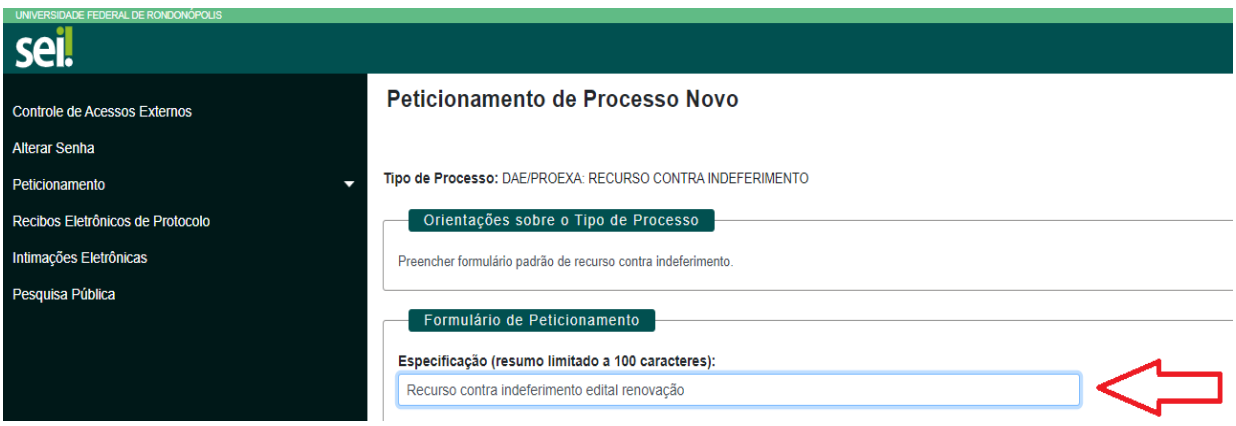

**5. Clicar em PROEXA - RECURSO CONTRA INDEFERIMENTO e preencher as informações solicitadas.**

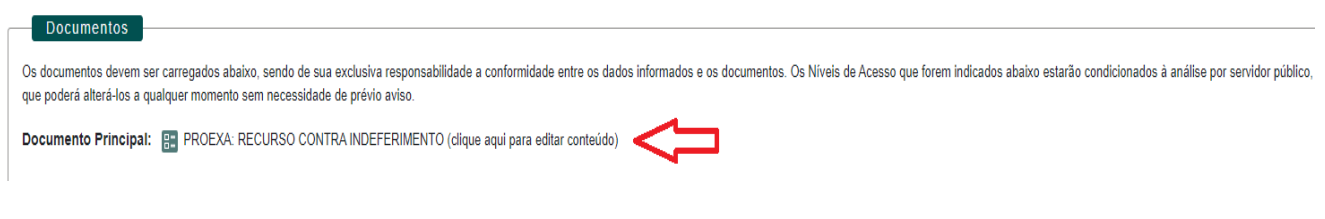

**a. Após preencher o formulário clique em "SALVAR".**

**6. Caso seja necessário anexar documentos, no campo "Documentos complementares" clique em "Escolher ficheiro".** 

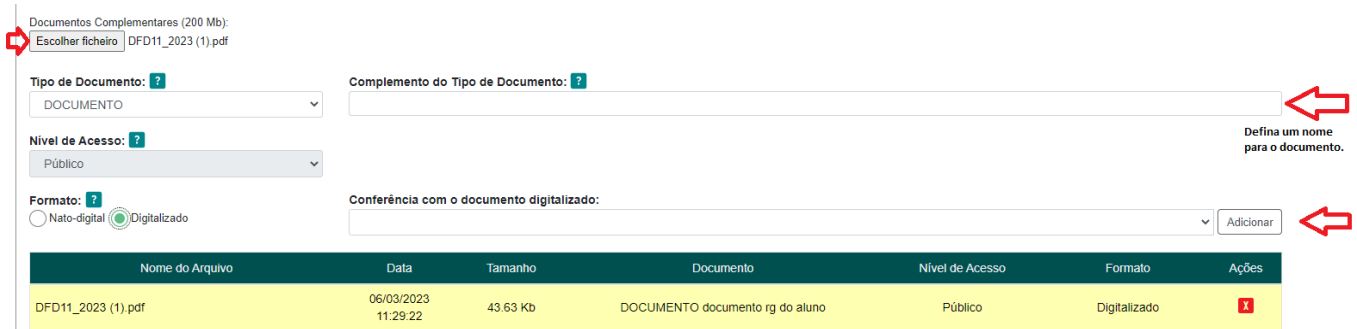

a. Iniciar com os documentos referentes à/ou estudante (anexar sequencialmente os documentos);

b. No campo "Tipo de documento" escolher a opção "Documento" e definir o nome do documento no campo "Complemento do tipo de documento."

c. Escolher o formato do arquivo, "nato-digital" ou digitalizado;

d. Clicar em adicionar;

e. Adicionar todos os documentos exigidos no processo, um por vez, em formato PDF.

# **7. Para finalizar clique em "Peticionar".**

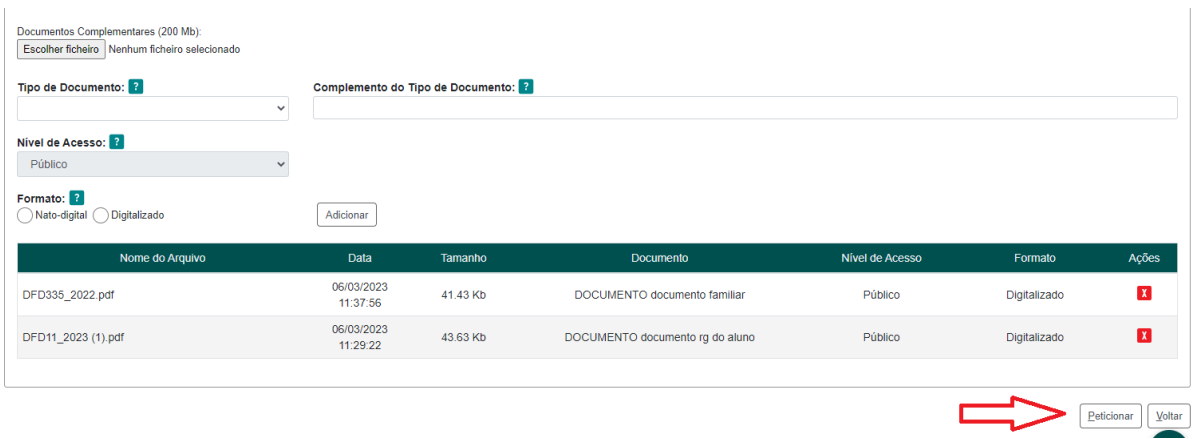